# **MANUAL DO USUÁRIO CONCEITOS E FUNCIONALIDADES**

## **GUIA RÁPIDO LIMITE DE ESTOQUE NO VENDAS ATACADO**

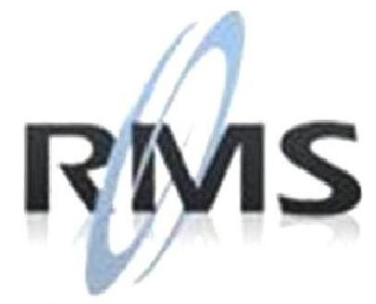

Uma empresa TOTVS

#### **RMS Software S.A. - Uma Empresa TOTVS Todos os direitos reservados.**

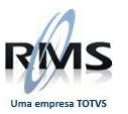

A RMS Software é a maior fornecedora nacional de software de gestão corporativa para o mercado de comércio e varejo.

Este documento contém informações conceituais, técnicas e telas do produto que são confidenciais, podendo ser utilizadas somente pelos clientes RMS no projeto de utilização do RMS/Retail.

A reprodução deste material, por qualquer meio, em todo ou em parte, sem a autorização prévia e por escrito da **RMS Software S.A.**, ou envio do mesmo a outras empresas terceirizadas não pertencentes ao grupo da RMS, sujeita o infrator aos termos da Lei número 6895 de 17/10/80 e as penalidades previstas nos artigos 184 e 185 do Código Penal.

Para solicitar a autorização de reprodução parcial ou total desde documento, ou ainda necessitar enviá-lo à outra empresa, é necessário enviar uma solicitação assinada e com firma reconhecida para o departamento de controle de manuais da RMS, que fica situado à Calçada Vega, N° 23 – Santana do Parnaíba, São Paulo, ou se necessário o cliente poderá entrar em contato pelo Telefone (0xx11) 2898-6800.

A **RMS Software S.A.** reserva-se o direito de alterar o conteúdo deste manual, no todo ou em parte, sem prévio aviso.

O nome RMS e os logotipos RMS, RMS/Retail são marcas registradas da RMS Software e suas empresas afiliadas no Brasil. Todos os demais nomes mencionados podem ser marcas registradas e comercializadas pelos seus proprietários.

RMS Software S.A. - Uma empresa TOTVS. 11 2898-6800 – www.rms.com.br

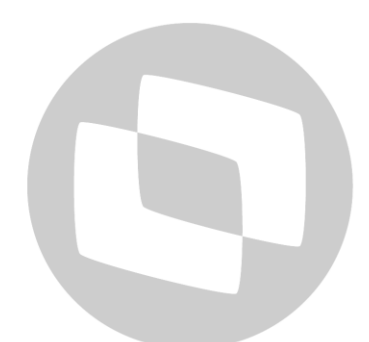

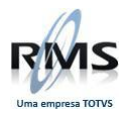

# **ÍNDICE**

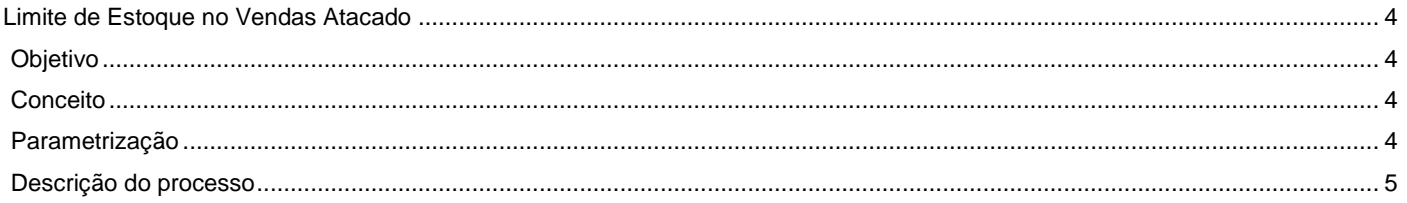

# D TOTVS

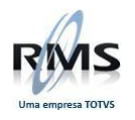

#### <span id="page-3-0"></span>**Limite de Estoque no Vendas Atacado**

### <span id="page-3-1"></span>**Objetivo**

O programa Limite de Estoque (VATLMEST) tem o propósito de "reservar" uma quantidade de estoque para produtos existentes no Cadastro de Itens. O limite de estoque é verificado, no momento que é feito um pedido no Vendas Atacado (VATVDATA).

A quantidade de limite de estoque cadastrada pode ser feita por unidade ou porcentagem, configurável através de parametrização do WRMS Retail.

Ao informar um item em um pedido do Vendas Atacado, o sistema verifica se existe limite de estoque cadastrado para esse item, caso exista, o estoque do produto considerado é o atual menos a quantidade/porcentagem cadastrada no Limite de Estoque.

#### <span id="page-3-2"></span>**Conceito**

O limite de estoque permite cadastrar os produtos que sofrerão o controle de estoque mínimo, para a venda Atacado e Varejo.

#### <span id="page-3-3"></span>**Parametrização**

No programa de parâmetros do WRMS Retail (VABUPARA), definir a característica do limite de estoque:

**Cadastro:** Parâmetros **Código:**30 **Acesso:** VATRESPERC **Conteúdo:** S = Reserva por percentual/N = Reserva por unidade

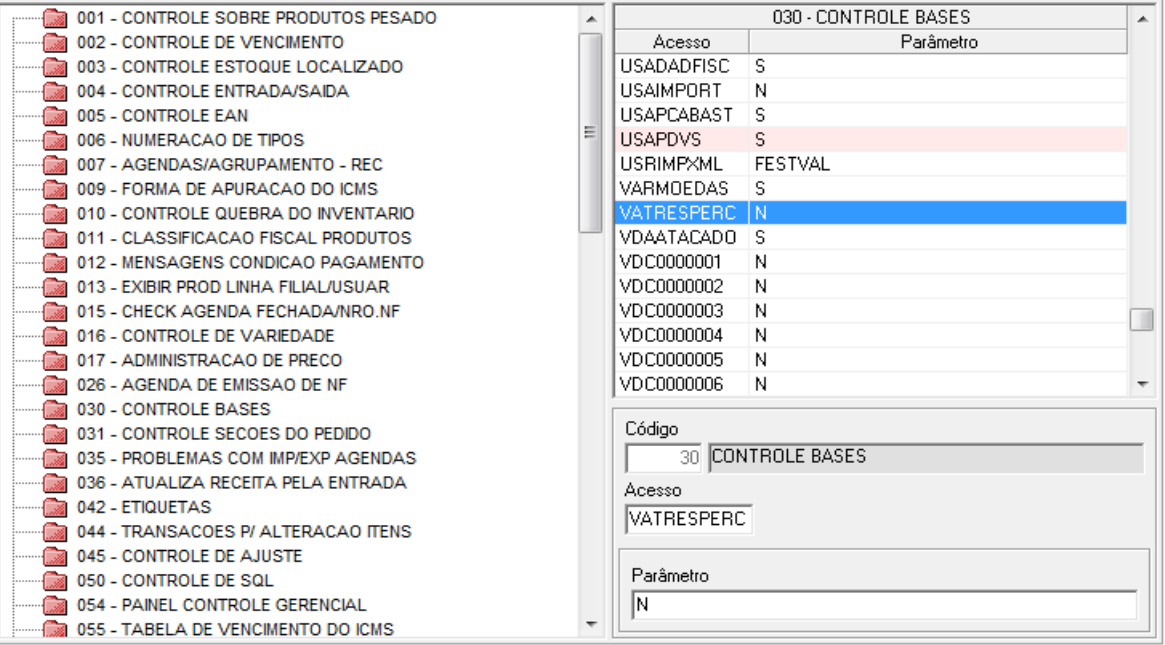

#### Parâmetros - Configurado para reservar por unidade.

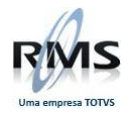

### <span id="page-4-0"></span>**Descrição do processo**

No programa Limite de Estoque (VATLMEST) é possível Incluir limite de estoque para produtos existentes no Cadastro de Itens, após a inclusão, pode-se alterar, excluir e consultar os limites de estoque cadastrados. O programa é composto pelos filtros Filial, Fornecedor, Seção, Grupo, Subgrupo, Produto e Estoque Varejo. A tela do programa e seus atributos estão ilustrados na Figura 1.

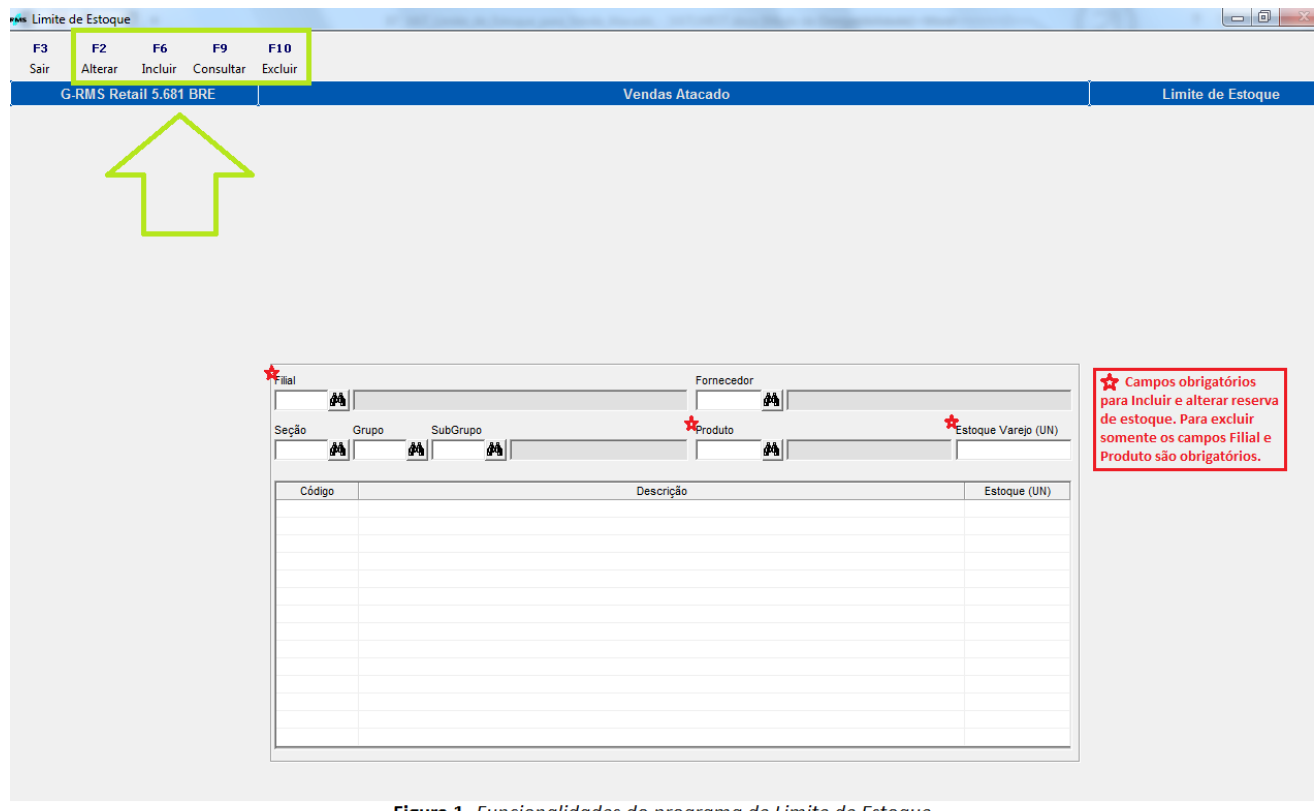

Figura 1. Funcionalidades do programa de Limite de Estoque.

**Botão F2 – Alterar**: Informar os campos obrigatórios: Filial, Produto (já cadastrado) e Estoque Varejo (UN / %), que significa a quantidade/percentual (de reserva) que deseja alterar. Pressionar "F4 – Confirmar" para confirmar alteração.

**Botão F6 – Incluir:** Informar os campos obrigatórios: Filial, Produto (não cadastrado) e Estoque Varejo (UN / %) que significa a quantidade/percentual (de reserva) que deseja cadastrar. Pressionar "F4 – Confirmar" para confirmar a inclusão.

**Botão F9 – Consultar**: Lista produtos que estão com Limite de Estoque cadastrado. Pressionar "F4 – Filtrar" para listar os produtos, conforme preenchimento dos campos do filtro do programa.

**Botão F10 – Excluir**: Informar os campos obrigatórios: Filial e Produto (já cadastrado). Pressionar "F4 – Confirmar" para confirmar a exclusão.

#### **Campos de tela**

**Filial:** Informa o código do depósito para qual irá definir o limite de estoque.

**Fornecedor:** Informa o código do fornecedor para qual irá definir o limite de estoque.

**Seção:** Informa a seção para qual irá definir o limite de estoque.

**Grupo:** Informa o grupo para qual irá definir o limite de estoque.

**Subgrupo:** Informa o subgrupo para qual irá definir o limite de estoque.

**Produto:** Informa o produto para qual irá definir o limite de estoque.

**Estoque Varejo:** Informa a quantidade de estoque de segurança para o varejo.

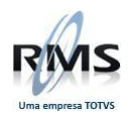

#### **Exemplo:**

Estoque depósito: 1000 caixas de leite Quantidade de estoque de segurança do varejo definida no cadastro de limite de estoque: 200 caixas. Neste caso estarão disponíveis para venda varejo 1000 caixas de leite e para venda atacado 800 caixas de leite.

#### **Exemplo de movimentação de venda:**

Venda do dia de atacado e varejo: 300 caixas Estoque atual do depósito: 1000 caixas – 300 caixas = 700 caixas Estoque visualizado pelo varejo: 700 caixas

Estoque visualizado pelo atacado:  $700$  caixas  $-200$  caixas = 500 caixas.

Neste caso como o estoque atual do deposito são de 700 caixas, para venda atacado estarão disponíveis 500 caixas e para venda varejo 700 caixas, pois o limite de estoque parametrizado será sempre abatido do total existente em estoque.

**OBSERVAÇÂO:** Na inclusão os campos "Filiais" e "Estoques Varejos" são obrigatórios, porém os outros campos deverão ser informados de acordo com o critério de seleção definido não sendo obrigatório o preenchimento de todos.

Após cadastrado o limite de estoque para um determinado produto, ao realizar um pedido no Vendas Atacado (VATVDATA) e informar o produto cadastrado, o programa consulta o estoque atual do produto considerando a quantidade/porcentagem cadastrado no programa Limite de Estoque.

#### **Exemplo**:

Estoque do produto fictício 10090-0, para a filial fictícia 1-9 ilustrado na Figura 2.1:

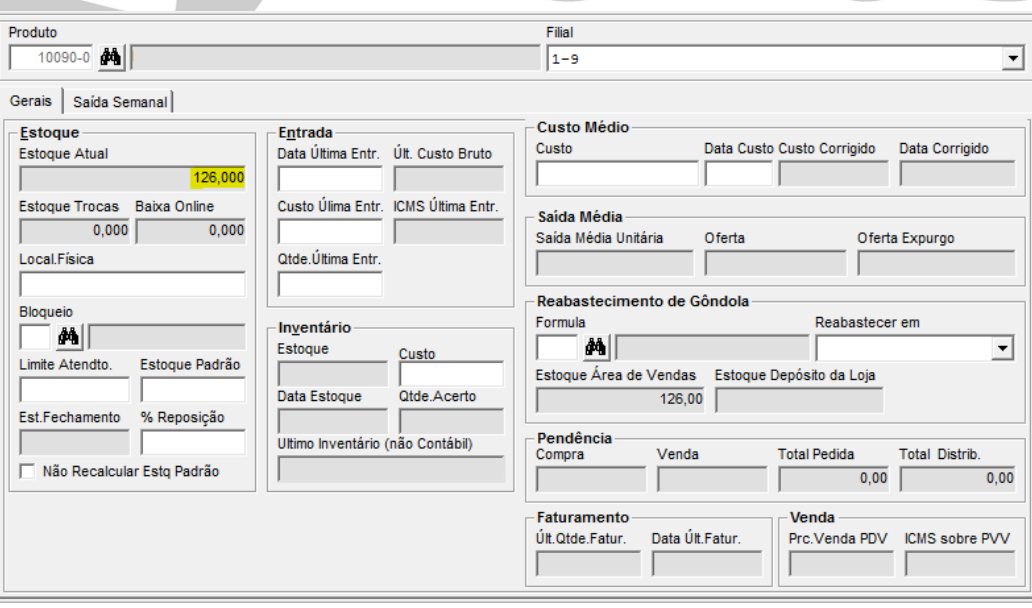

Figura 2.1 Estoque de um produto fictício 10090-0 para filial fictícia 1-9.

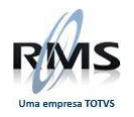

Limite de Estoque cadastrado para o produto fictício 10090-0 na filial fictícia 1-9 ilustrado na Figura 2.2:

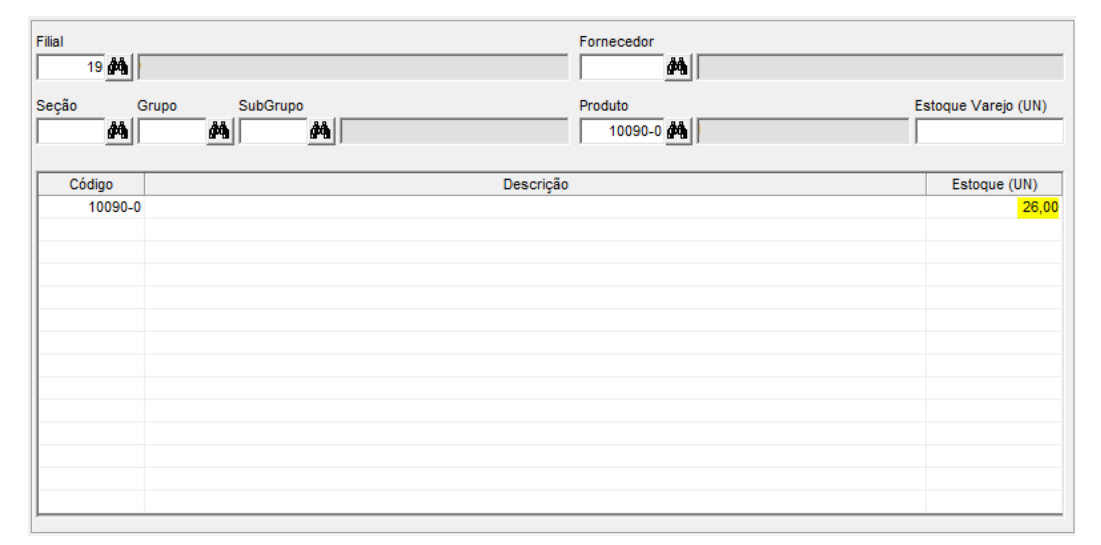

Figura 2.2 Produto fictício 10090-0 com 26 unidades "reservadas" para filial fictícia 1-9.

Ao realizar um pedido no Vendas Atacado, o estoque considerado para o produto fictício 10090-0 na filial fictícia 1-9, é a quantidade do estoque atual menos a quantidade cadastrada no Limite de Estoque. Visto na Figura 2.3:

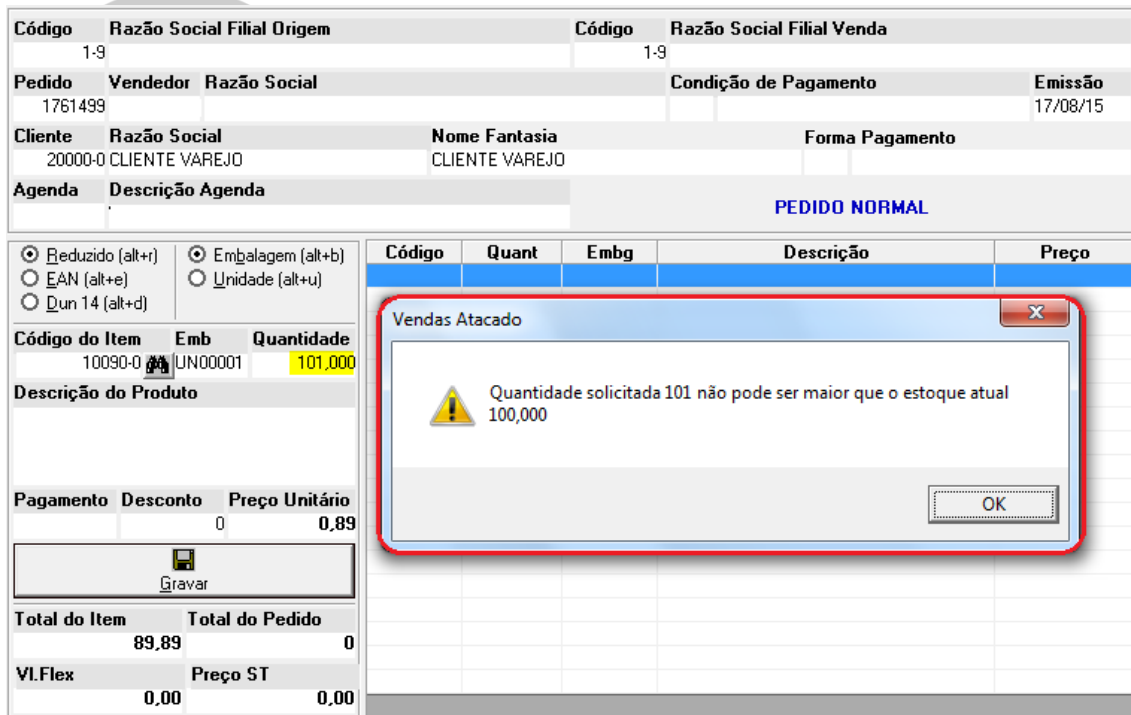

Figura 2.3 Vendas Atacado considerando Limite de Estoque cadastrado.

**OBSERVAÇÃO:** Essa funcionalidade é apenas para Vendas Atacado, não engloba o Vendas Assistidas.